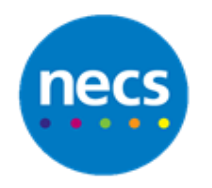

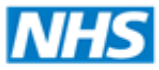

Partners in improving local health

## **NECS Clinical Systems Specialist Team EMIS WEB – Admin Scan and Forward**

## **Scanning**

**Example:** Admin scan and send to GP/Pharmacist to check. GP/Pharmacist will forward for coding to be completed.

- 1. To scan, either
	- a. Access **Scanning & Documents** via the homepage or toolbar if configured **System Tools**

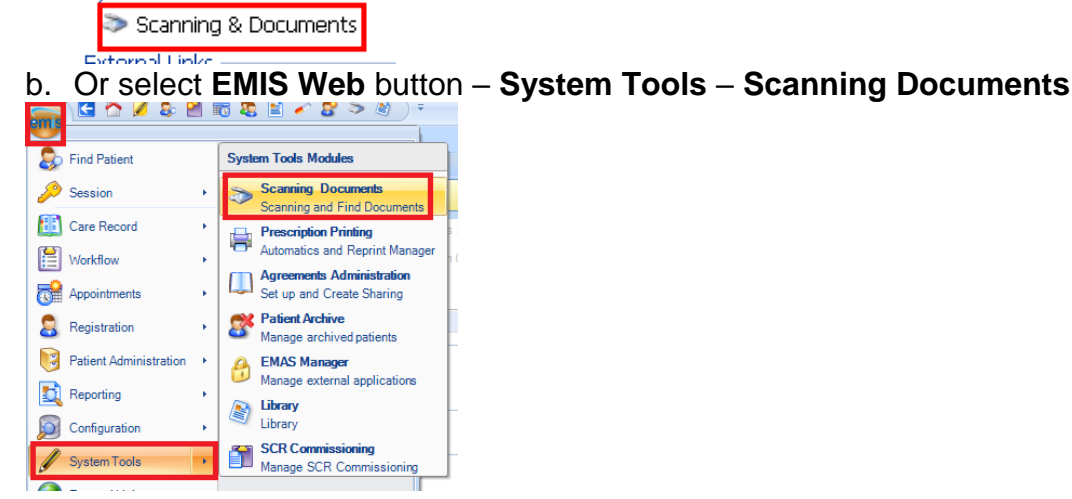

2. The scanning module will display. Click **Configuration** to Single or Duplex and click **OK**

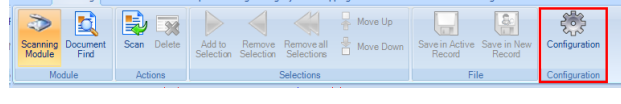

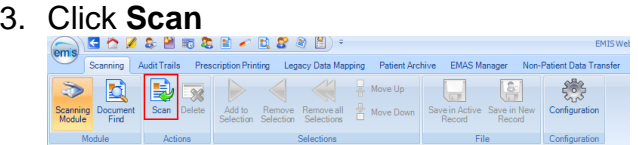

4. All scanned documents will be listed down the left pane. Either double click each document or Ctrl and click to highlight and click the **Add to Selection** button. This will move the documents to the middle pane

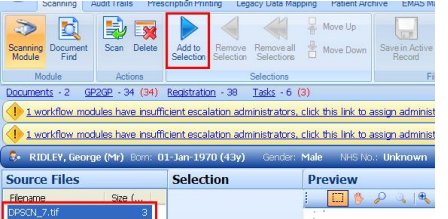

6. If the correct patient is already selected click **Save in Active Record**. Alternatively click **Save in New Record** then Search and select the required patient

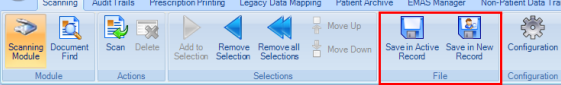

7. Complete the **Type** of document (Read Coded), **Letter Date**, tick if this is the same date to be used in consultation, **Source** if required (search from address book), **Document Title** – can be overwritten with Hospital name, Department, etc.

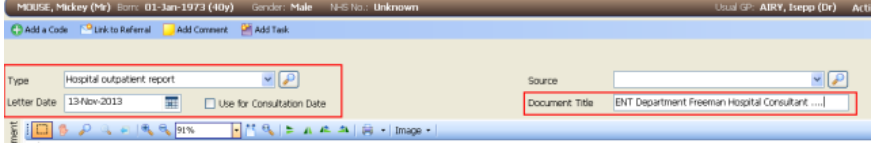

**Note:** A decision will need to be made for the use of annotations or comments to highlight

8. At the bottom of the screen, untick **Create Non Urgent Coding Task** but ensure **Create Non Urgent Filing Task** is selected. Click **User/Team** link and select Team or User. Click **Send**

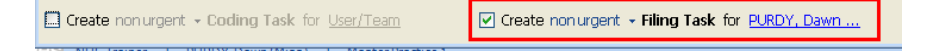

9. The document will be forwarded to the relevant User or Team to check for coding etc.

## **Scanning Coding Task Received**

1. Access documents via **Documents Link** or via **Workflow Manager** – **Document Management** – **Awaiting Coding**

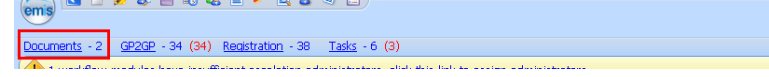

2. Click **Open Document** from the ribbon

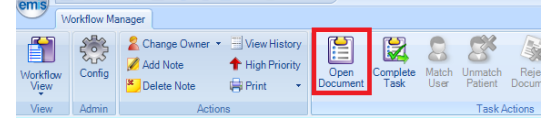

- 3. The GP may have used annotations to highlight elements of the document to code (practice decision)
- 4. Click **Add a Code** from the ribbon

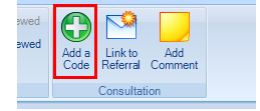

- 5. Read Code as normal
- 6. Click **Complete Task** from the ribbon when complete

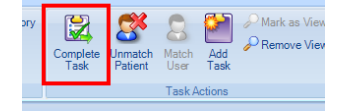